## 2022 Instructions for Performance and Billing Statements on Orion Client Webportal

 $\text{min} \times \boxed{\Box \text{ Google Calculate}} \times \boxed{\Box} \text{ Education}(\text{KOE} \times \boxed{\Diamond \text{Login}})$ 

つ a login.orionadvisor.com → ① 回

- Browse to the Orion Client Webportal: https://login.orionadvisor.com/login.html
- You will see this:

 $\bullet$ 

- Enter your email address and tap continue.  $\bullet$  Exerting the external Planning **Function** Financial Planning **•** Enter your password, tap Log in
- For extra security, 2-Factor Authentication has been added. A screen showing your email address and your mobile phone, if one is in your record, appears. It looks like this:

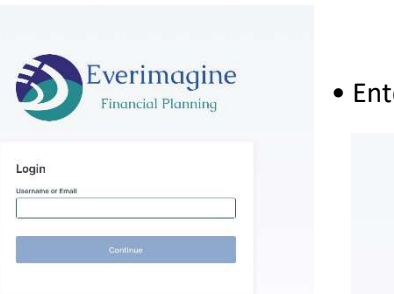

 $_\times$ 

- 
- 

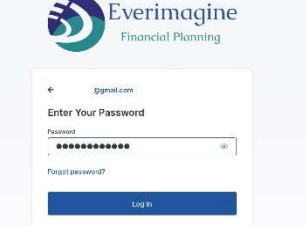

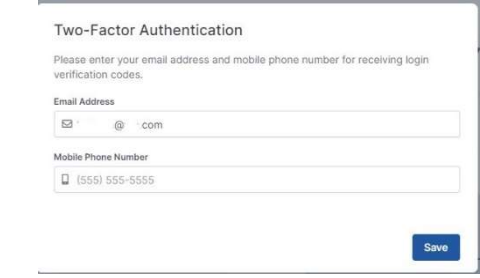

## IMPORTANT

- Verify, revise, or add the correct information for your email and mobile phone because this information will be used to authorize your identity
- Tap Save after verifying or correcting the data.
- The login process will repeat starting with entering your email address and password, but then showing you the 2- Factor Authentication screen. It looks like this:
- $\bullet$  Select the method text or email you wish to receive the authentication code. Once selected, the code is sent automatically.
- This screen appears next:
- Enter the code sent to your phone or your email and tap verify.
- You will be brought to the home page.

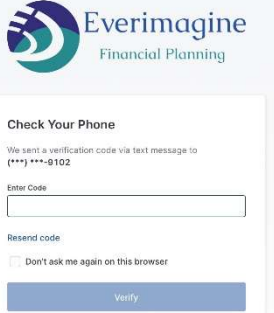

Log in another way

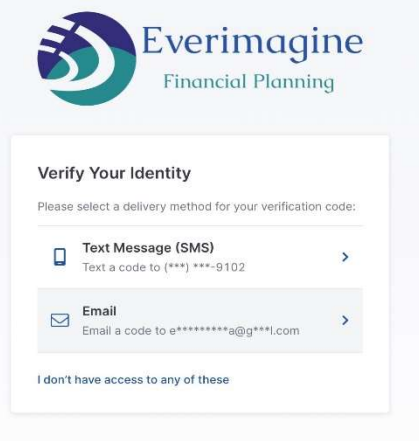

## 2022 Instructions for Performance and Billing Statements on Orion Client Webportal

 It will take time to load the data for your account, but you'll be brought to the Overview page of your account. The page will look like this:

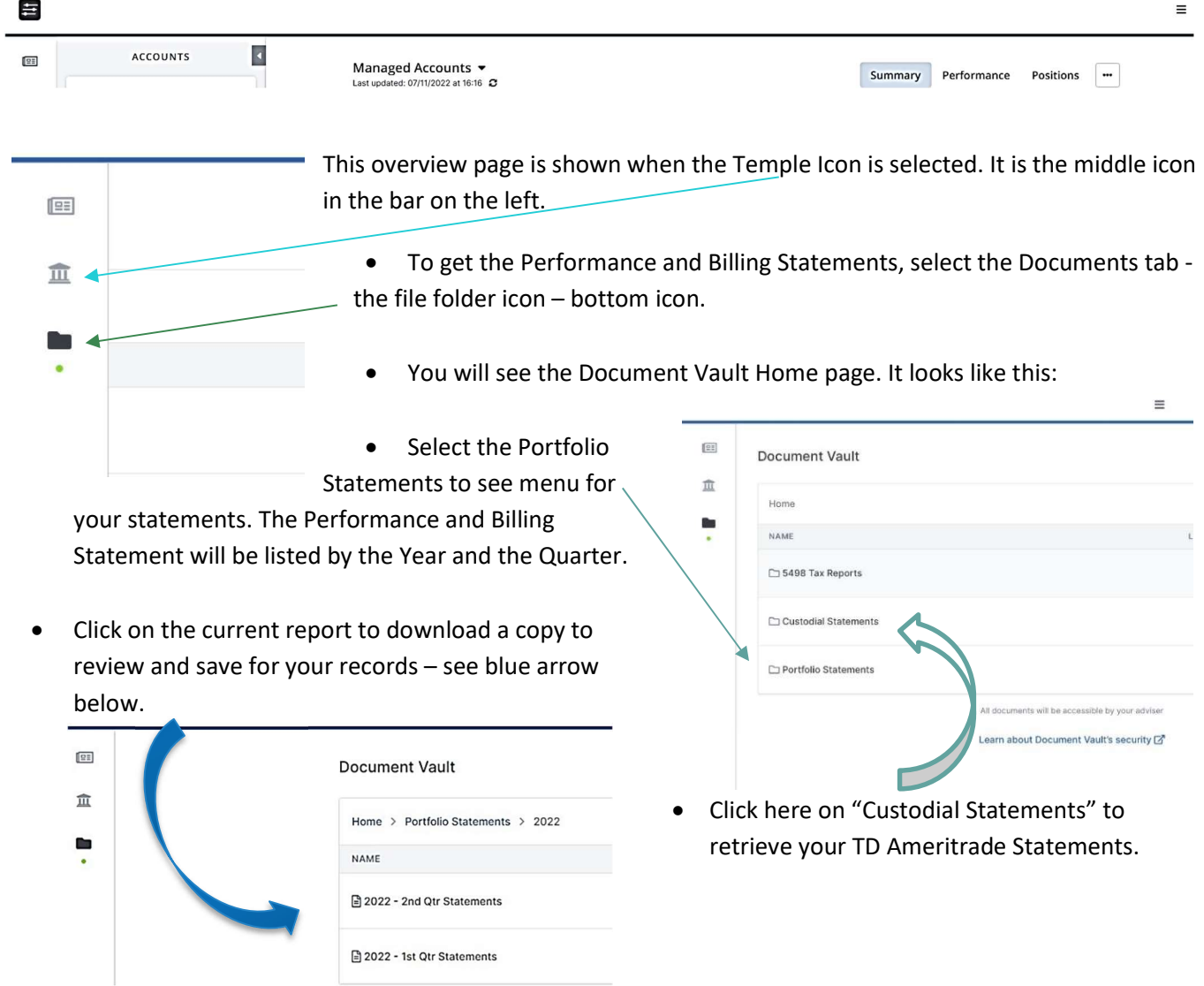